# Steps to Update ICV certificate

- 1- Go to e-registration portal <https://eregistration.addc.ae/eRegistration/>
- 2- Go to e-registration system

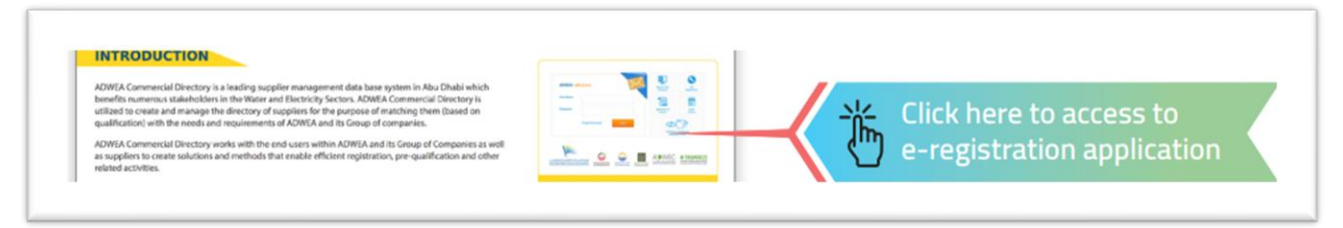

### 3- Insert username and password

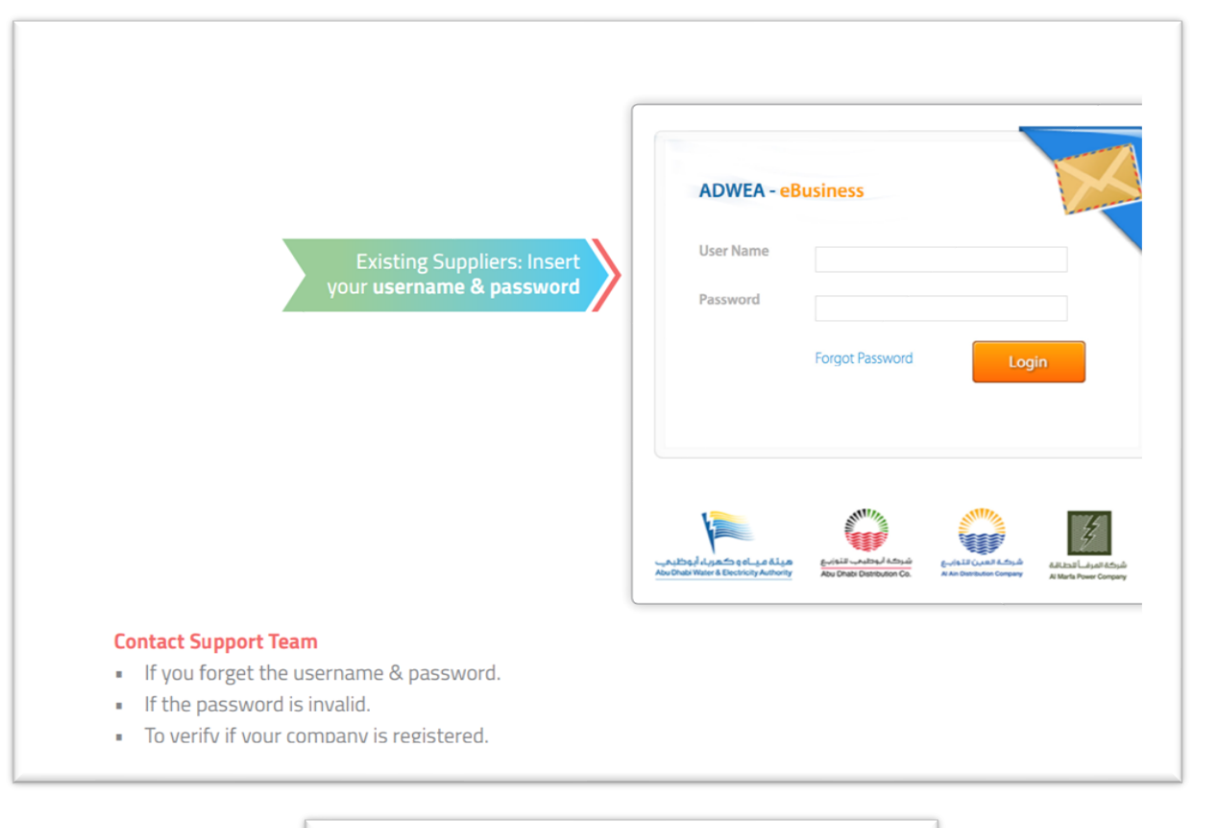

Support Team: 380023932 crs@addc.ae

#### 4- Go to applications

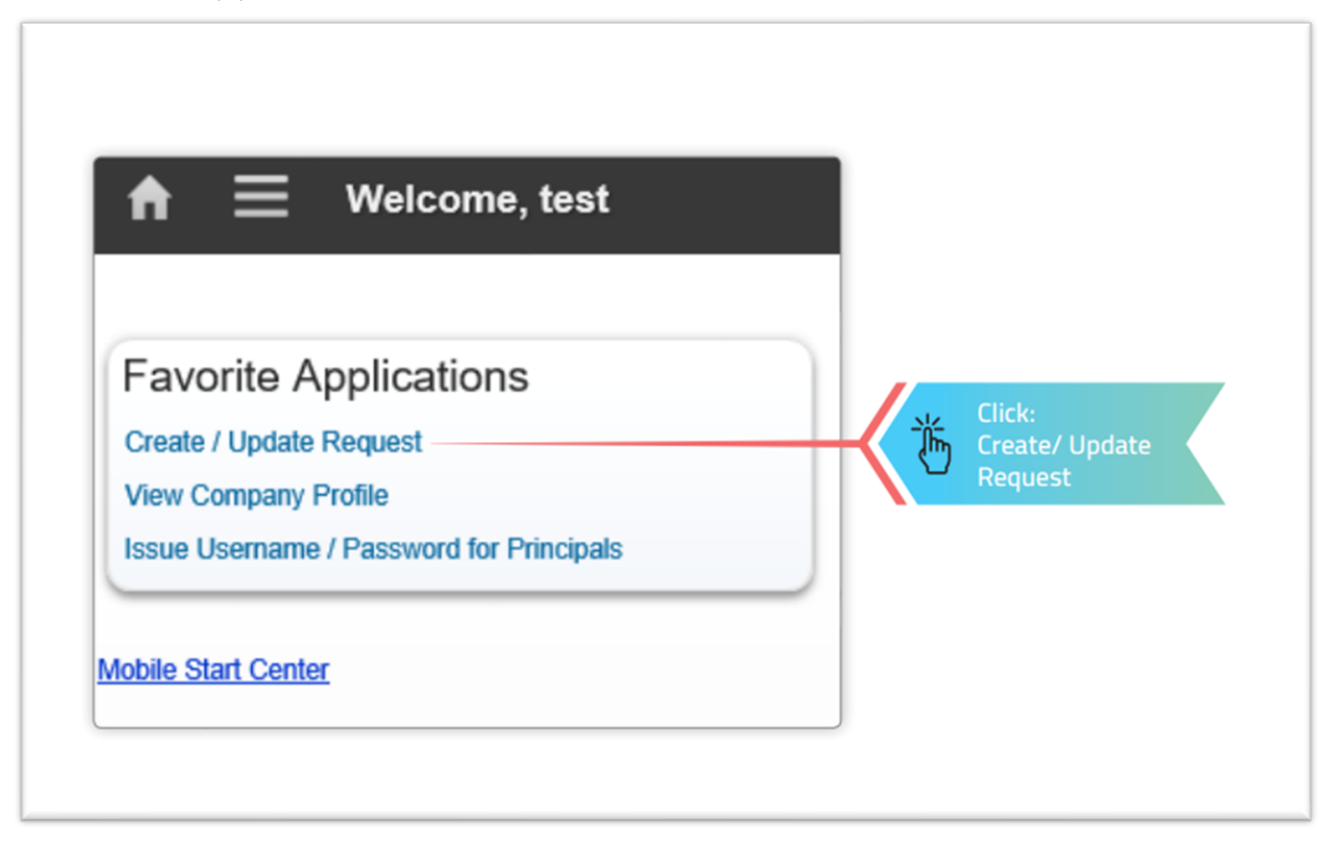

### 5- Create update application

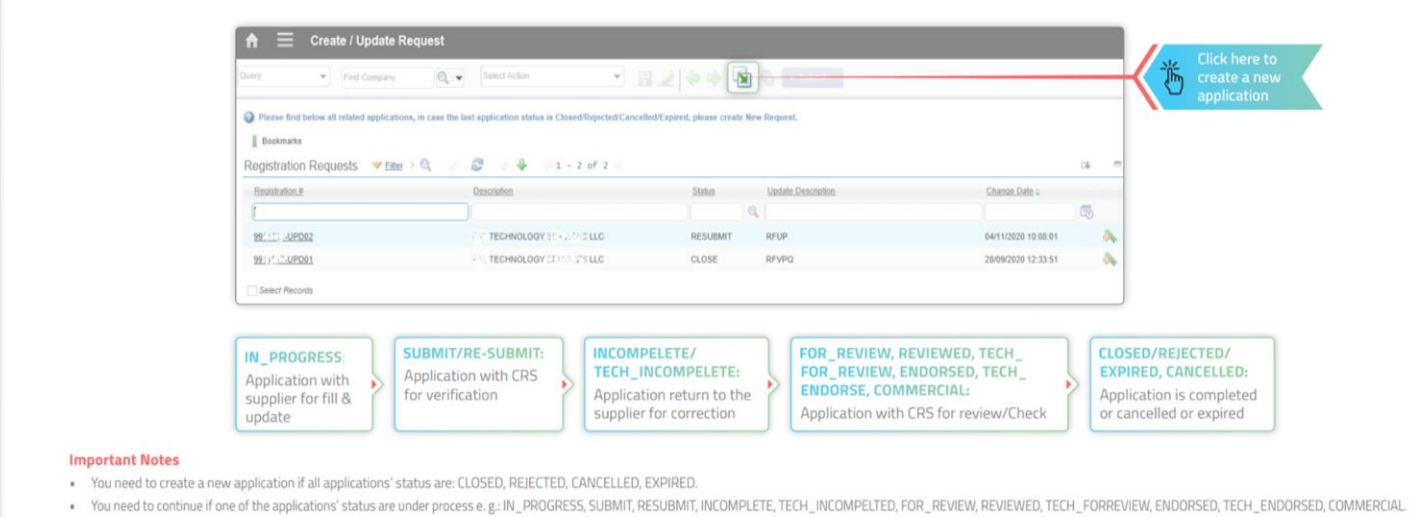

. Freate an annlication will not be allowed if you have under process annlic

## 6- Select Update description "Request for Update profile"

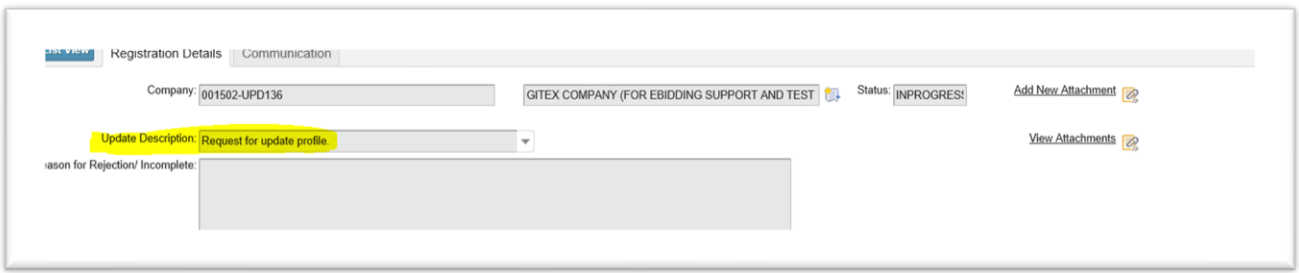

## 7- Fill & attach ICV certificate

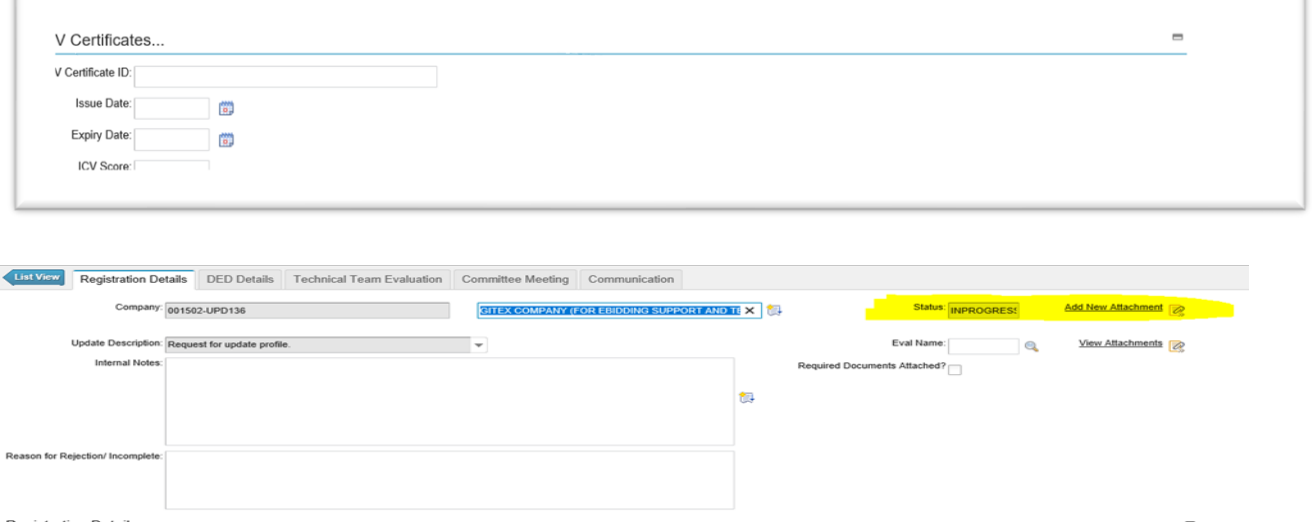

## 8- Submit the application

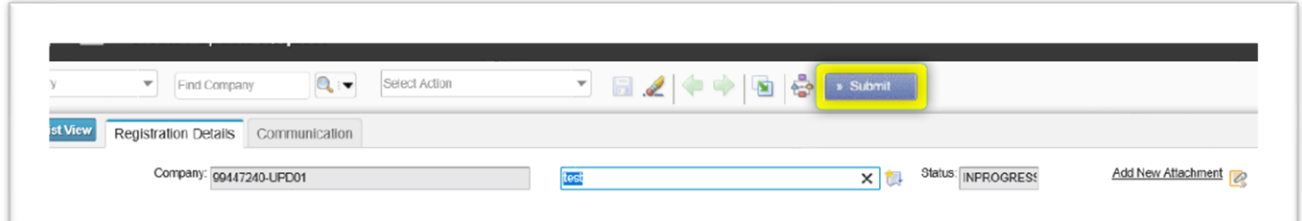